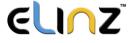

## Wireless Intelligent PTZ Camera Instruction Manual

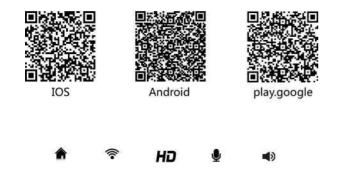

Installation

Scan the QR code to download the App.

Press the [1] icon in the top right-hand corner. Select add to [New camera] or connect [Friend's Camera]

Proceed with the connection by choosing the PTZ Camera.

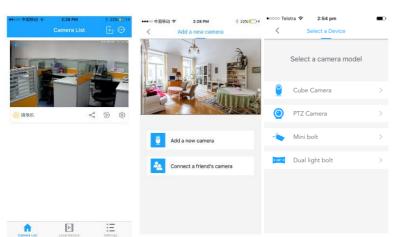

To reset and activate the device, see below:

- 1. Use a needle to gently insert into the configuration hole or press the RESET button after turning on the device.
- 2. Click Next Step] after the beep
- 3. The camera indicator lights will be flashing and after the warning tone, click [Next Step]

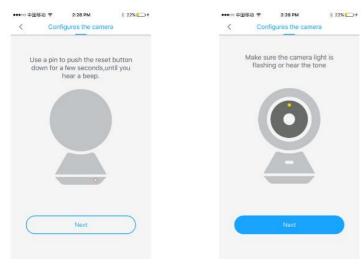

To proceed with the activation, you will need a WiFi password to connect to your local network.

- 1. Enter the WiFi Password and press 'Confirm'.
- 2. Click on the blue sound wave button.
- 3. After the warning tone, press on [Next Step].

Note: Turn on your mobile device microphone and camera for sending sound wave or capturing QR code.

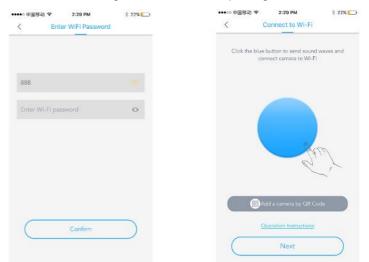

If there is no warning tone:

- 1. Send sound waves again, or
- 2. Add camera by QR code
- 3. Check the notifications, if the device has been connected.

After hearing the warning tone, scan the camera body to bind with the QR code.

After the camera binding has been completed, click on the screen to enter real-time video browsing.

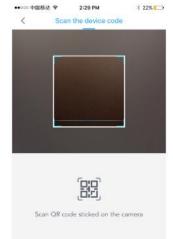

To start video recording, you can either (1) insert an SD card into the device or (2) use your mobile storage.

Insert the SD card into the PTZ camera. Your main screen is as shown here.

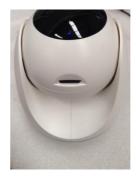

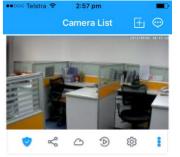

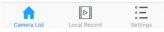

www.elinz.com.au 1300 881 773 sales@elinz.com.au

## ELINZ

There are several functions when using the SD card as a storage method, including:

•0000 Telstra 🗢

<

3:00 pm

share

Share the camera with your friends!

Up to three people can be shared.

invite with QR code

Cancel the share

- <u>Video Sharing</u> You can have up to three people to share your video with. Simply invite them using a QR code.
- <u>Cloud Service</u> Videos saved onto your SD card can be uploaded onto the cloud.
- <u>Provideo</u> Videos can be viewed anytime on your mobile device.

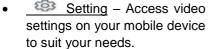

Note: The advantage of having SD card storage provides 24hr video recording.

To start video recording using your mobile storage, your main screen is as shown. This method has several functions, including:

- Video Record Starts or cancels video recording.
- Picture Capture Takes a picture using the device
- Microphone Turns on the device microphone function.
- Speakers Turns on the device speakers to enable sound.
- HD Records the video image in high-definition quality.

To navigate the video camera during recording, use the directional arrows.

Press on the 'Star' button 🖙 to enter 'Tracker Mode'

In Tracker Mode, the device can monitor movement and motion tracking.

- Move Tracking Enables the device to record video when there are movements.
- Fixed Cruise This function enables the device to patrol and record a specific area. It requires two locations, press on the '+' button to add one location.

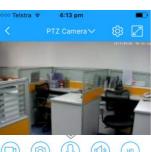

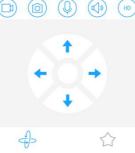

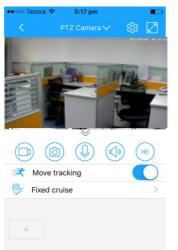

57

www.elinz.com.au 1300 881 773

sales@elinz.com.au

\$

| Click [ | ŝ |
|---------|---|
|         |   |

-

[ 😳] to enter camera settings.

In the Setting Menu, there are several functions to operate the device using the app, including:

- <u>On/Off</u> Turns device on/off using the app.
- <u>Guard Scene</u> Set time range to monitor the area according to your needs.
- <u>Night Vision</u> Turn on/off light during recording.
- <u>Rotate 180 degrees</u> Device will automatically rotate 180 degrees during recording.

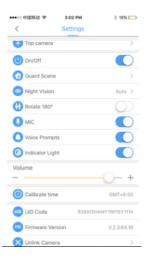

- <u>MIC</u> Turns on device microphone.
- <u>Voice Prompts</u> Enable alerts and warnings
- Indicator Light Turns LED device light on/off
- <u>Volume</u> Controls volume by slide bar.
- <u>Unlink Camera</u> Delete the camera that is linked to the app.

To access cloud service, press on 'My Cloud Service'. You are required to log into your cloud network to proceed. Using the cloud service:

| •0000 Telstra 🗟 4:05 pm |   |
|-------------------------|---|
| Camera Settings         | > |
| App Settings            | > |
| My cloud service        | > |
| Help                    | > |
| About                   | > |
|                         |   |
|                         | Ξ |

To view video recorded into your mobile phone, press on 'Local Record'.

Select a specific time or date to view the recorded video or captured image.

• Video recorded can be uploaded and stored in the cloud network.

| • ∞ ∞ ∞ Telstra 🗢 4:05 pm 🔳                                                                                                    |  |  |
|----------------------------------------------------------------------------------------------------|--|--|
| K My cloud service                                                                                                    |  |  |
|                                                                                                    |  |  |
| Automatically store Financial security multi-terminal see playback                                                                                                    |  |  |
| Cloud video introduction                                                                                                    |  |  |
| When someone walked in front of the<br>camera or placed the goods in the<br>event of an exception, it will help you<br>automatically record the changes in the<br>video clip and save it to Cloud Security<br>Center. |  |  |
|                                                                                                    |  |  |
| Open cloud storage                                                                                                    |  |  |
| log in                                                                                                    |  |  |
| •০০০০ Telstra 🗢 4:29 pm 🔳                                                                                                    |  |  |
| Local Record                                                                                                    |  |  |
|                                                                                                    |  |  |

Please use the screenshot or video function to get the information you care about here.

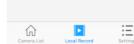

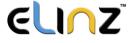

If you have further questions or clarifications feel free to contact us at **1300 881 773** or send us an email to **sales@elinz.com.au** 

www.elinz.com.au 1300 881 773 sales@elinz.com.au